発表者へのご案内

## 演題データアップロード方法について

- ◆第 38 回日本診療放射線技師学術大会実行委員会より登録アドレス宛に、以下のお知らせが届きます ので、演題の登録(アップロード)作業をお願いします。 注)会場口述発表者:オンデマンド配信用 PDF のみ
- ◆アップロード期間 2022 年7月 15 日(金)~8 月 20 日(土)正午(期間厳守) 注)発表用 PC は実行委員会で準備したものを使用します。

第38回日本診療放射線技師学術大会 PDFスラ イド (オンデマンド用) 提出フォーム

ファイルを追加

|<br>|まごちらにドラック

opbox に安全にアップロードされます。 <u>ファイル リク</u><br>- ポリシーについての詳細をご覧ください

◆以下の手順でアップロードをお願いします。 なお、自身の Dropbox をご使用の方はログアウトし たうえで、操作をお願いします。

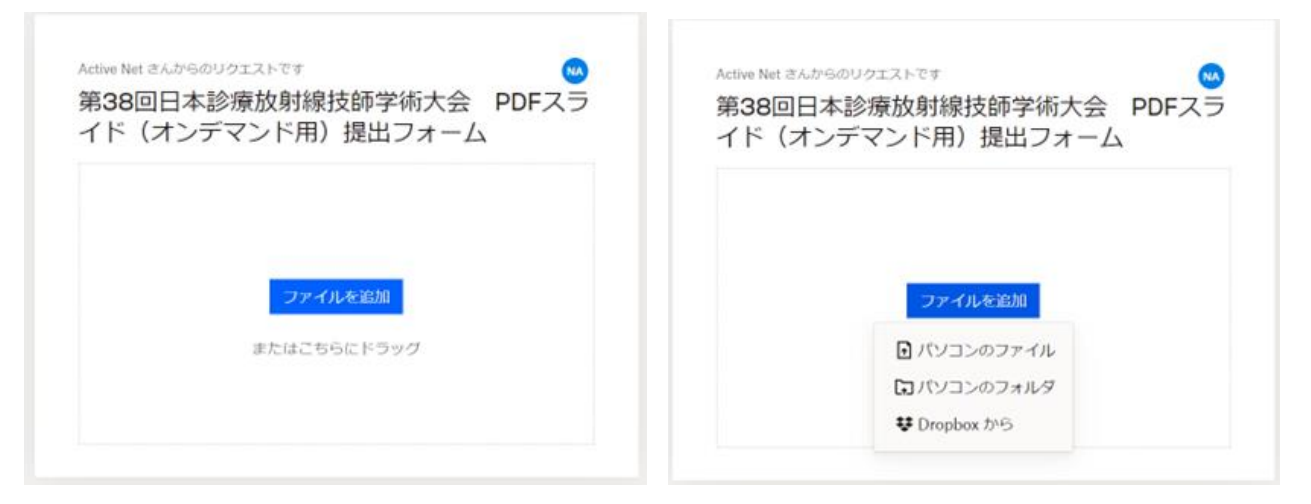

① ファイルを追加をクリック ②アップロードするファイルの場所を選択

 $\sigma$ 

任称

 $\mathbb{R}^2$ 

C ビクチャの快索

▽ すべてのファイル Fべてのファイル<br>-<br>- 関く(O) - キャンセル

 $\equiv$   $\sim$   $\approx$  0

更新日時

2022/05/21 0:21

2022/05/20 0:12

2022/07/11 9:11

2022/07/14 14:5

2022/07/14 14:54

 $\overline{\bullet}$ 

 $\leftarrow$   $\rightarrow$ 

 $\begin{array}{ccccc}\n\vee & & \uparrow & & \nearrow & \rightarrow & \mathbb{R} \rightarrow & \mathbb{R} \rightarrow & \mathbb{R} \rightarrow & \mathbb{R} \rightarrow & \rightarrow & \end{array}$ 

整理 • 新しいフォルダー

**Elli** Saved Picture

■ カメラロール

スクリーン

2 日 123\_兵庫太郎

ファイル名(N): 123 兵庫太!

□ 名約

**THE LEVE** 

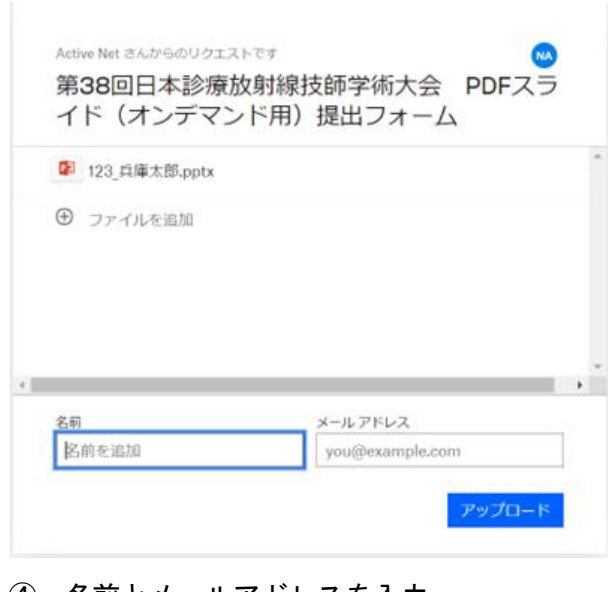

④ 名前とメールアドレスを入力

③アップロードするファイルを選択

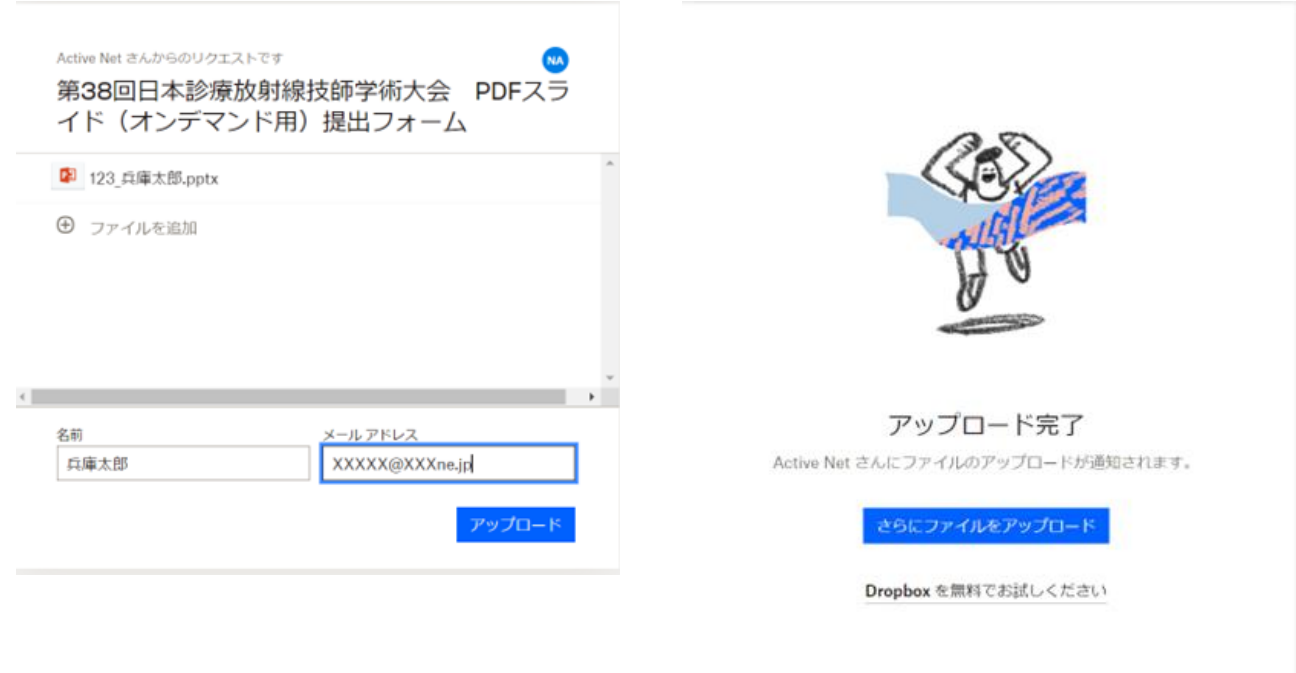

⑤アップロードをクリック のけい のアップロードの完了画面

※ アップロード後にファイルを修正したい場合は上書き保存ができませんので 別ファイルとしてアップロードしてください。(例:123\_兵庫太郎②)

#### 会場口述発表者が COVID-19 により会場発表が困難な場合

新型コロナウイルスの影響で施設より出張制限等で来場が出来ず会場発表が困難な方 は、 以下の対応にてスライドを提出して頂くことで研究発表とみなします。 ※Web 発表セッションへの変更は認めません。

### ◉アップロード期限の 8 月 20 日までに来場不可が判明した発表者

- 1.第 38 回日本診療放射線技師学術大会ホームページにアクセスし、その旨を [問い合わせフォーム]へ入力してください。 (https://web.apollon.nta.co.jp/38jcrt/)
- 2.スライドはオンデマンド閲覧用 PDF ファイルおよび会場発表用 PowerPoint ファイ ル(拡張子 pptx)の2種類をアップロードしてください。会場発表用 PowerPoint ファイルは発表当日会場で発表者不在の状況でスライドショーにて再生します。 会場発表用 PowerPoint ファイルは音声録画機能を使用して(次ページ参照)、録画 (7分) したものを、アップロードしてください。

#### ◎アップロード期限の 8月 20 日以降に来場不可が判明した発表者

- 1.第 38 回日本診療放射線技師学術大会ホームページにアクセスし、その旨を [問い合わせフォーム]へ入力してください。  $(htts://web.apollon.nta.co.ip/38jort/)$
- 2. 改めて、pptx だけ音声録画機能(次ページ参照)を使用して、録画(7分)したも のを、再度アップロードしてください。 ※保存ファイル名の末尾に・・・・・②(ファイル修正番号)を忘れずに付けてく ださい。
- 3.発表直前の場合で録画(録音)スライドが、間に合わない場合は、会場で流すこと が出来ない場合がありますが、その場合も実行委員会で受理することで研究発表と 認めます。

# Power Point のスライドショーを録画する方法

■ Power Point 2016/2013の場合

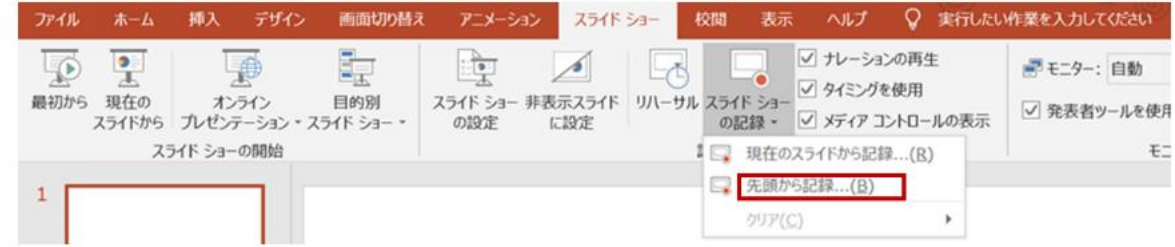

①スライド作成後に画面上部のタブから「スライドショー」→「スライドショーの記録」→ 「先頭から記録」をクリック

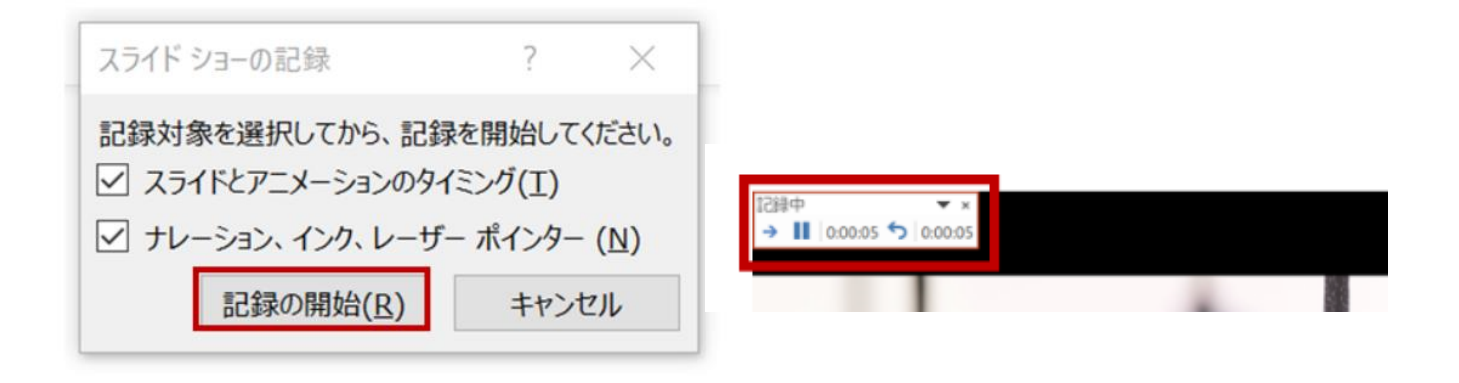

- ②両方に√を入れて「記録の開始」をクリック 3「記録中」と表示されていれば録音
	- されています。左上のレコーダーで 「一時停止」などが可能
- Office 365 版 Power Point1 の場合

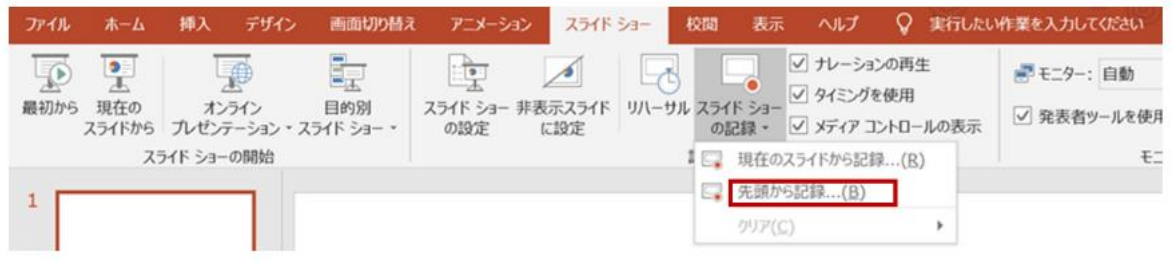

①スライド作成後に画面上部のタブから「スライドショー」→「録画」→「先頭から記録」 をクリック

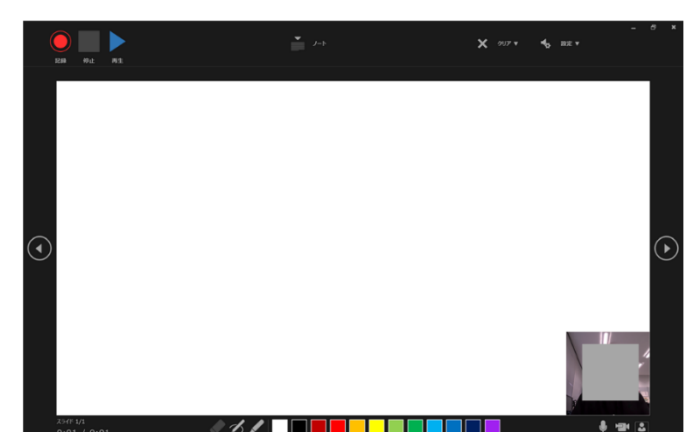

②スライドショーの画面が表示される ③左上の記録ボタンを押すとカウント

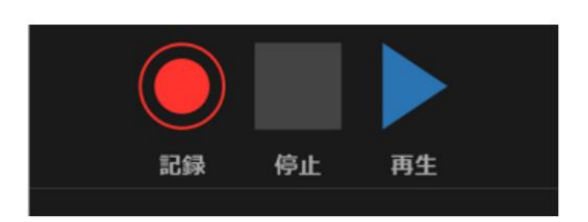

# ダウンが始まり録画が開始される